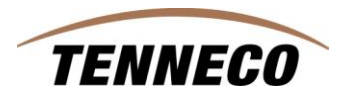

# *How To Enter Pro-Forma Invoice # on an ASN*

## *1. Documenting Specific Shipping Information*

*Beginning March 26, 2012, Tenneco will require all suppliers to include the Pro-forma Invoice number in the ASN information for shipments that cross a North American border. Tenneco will use the supplier's ASN information to transmit a "Customs Declaration" (CUSDEC) file electronically to the Customs Brokers to supplement the filing of Import Declarations with US, Canada and Mexico Customs. This is aimed towards streamlining the Customs entry/clearance process and providing all the necessary information to the brokers in a timely manner.*

*Since the Pro-forma Invoice is the key document for customs purpose, the brokers require the Pro-forma Invoice number passed in the electronic files to uniquely match with the paper documents sent with the shipment. To facilitate this process, Tenneco requires the suppliers to include the Pro-forma Invoice number in the ASN's for the cross-border shipments (ex: Supplier from Mexico shipping to US plant or Supplier from Spain shipping to a Canada plant, etc).*

*Going forward, the Pro-forma invoice number is required in the ASN (for cross-border shipments) as described below.*

### *1.1 How to enter Pro-Forma Invoice number when creating an ASN in SupplyWEB*

#### *Why:*

*Provide Customs Declaration when sending shipments across North American borders.*

#### *How:*

*Follow menu path Shipments > Create Shipper, in search criteria, first select facilities and enter the facility that you are shipping to. The Ship-To and Ship-From fields will automatically populate. Then enter the shipper number. Click on the "Continue" button.*

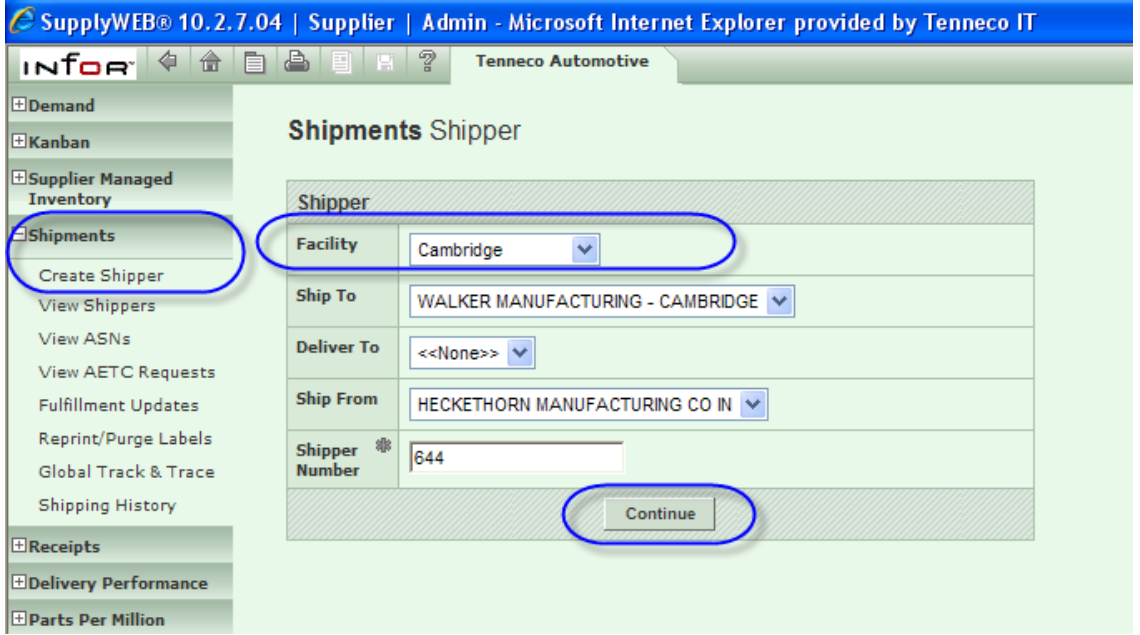

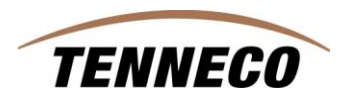

*The following screen appears. Select the part numbers that you will be shipping and enter the quantity for each part number to be shipped. Click on the "Create Shipper" button.*

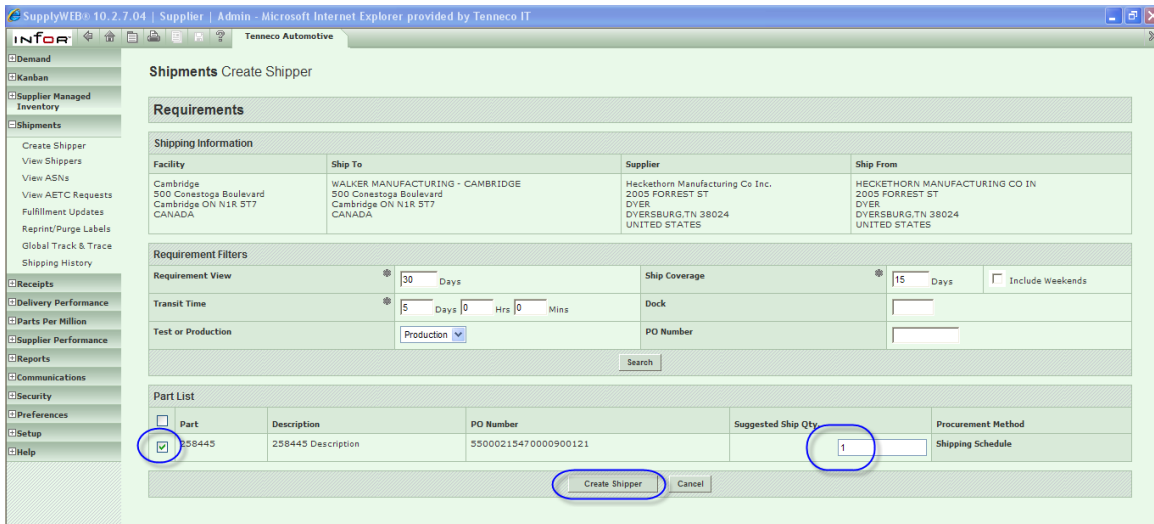

*You will see the next screen. Click on the "Edit" button.*

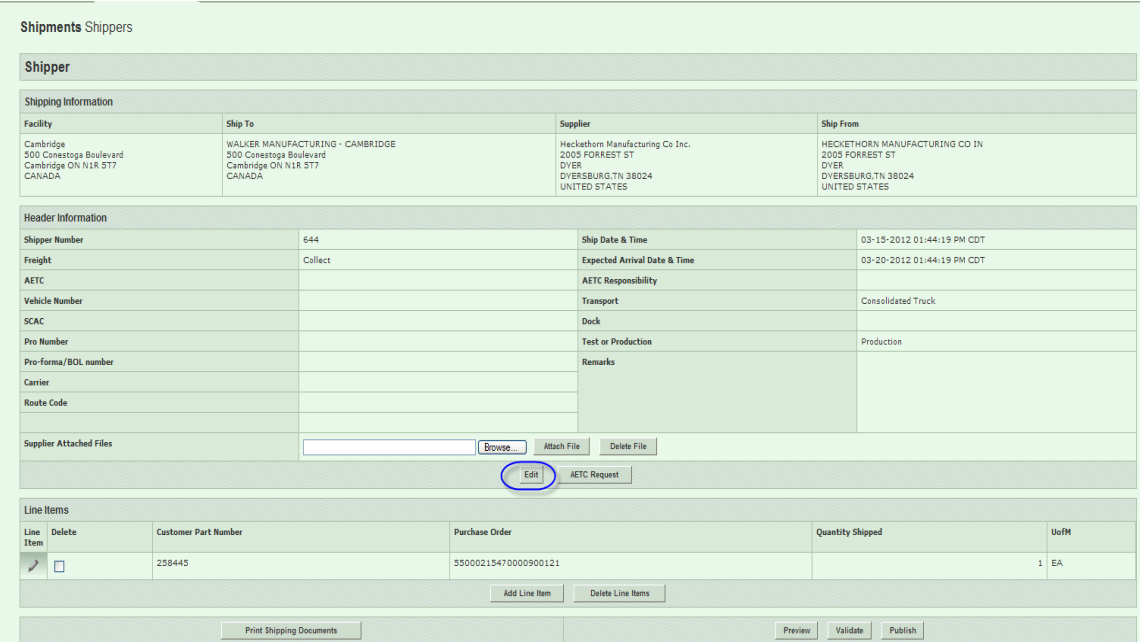

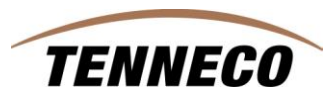

*The screen below appears. This is the screen that you will enter all additional requested information. To start, enter the "carrier", and you may put in the departure port in the "Dock" field. Go to the right side of the page and enter in the shipment date in "Ship Date & Time", the ETA (expected arrival time of arrival in the "Expected Arrival Date & Time", select the correct "Transport" mode, and finally enter in the Pro-Forma Invoice number in the "Pro-Forma / BOL number" field. Any additional information can be entered in the "Remarks" block at the bottom of the screen. Click on the "Save" button.*

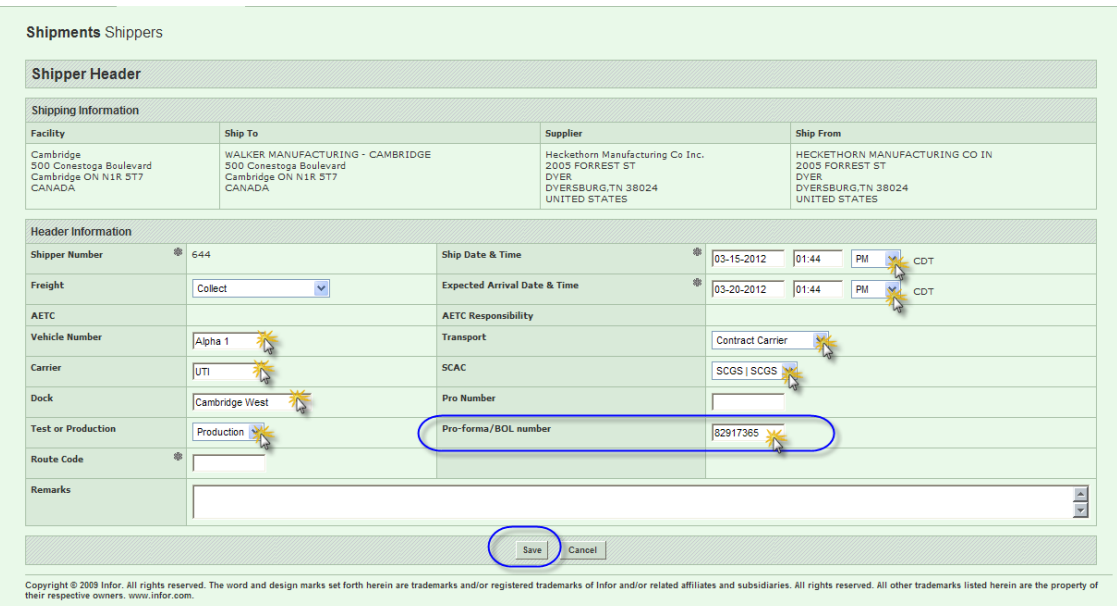

*See below screen print, you are now returned back to the shipper where there is a field "Supplier Attached Files" which can be used to attach any documentation (PDF files), pictures, or other information. This is not a required field, but is provided for your use. Click on the "Publish" button and the ASN will be sent carrying the requested information.*

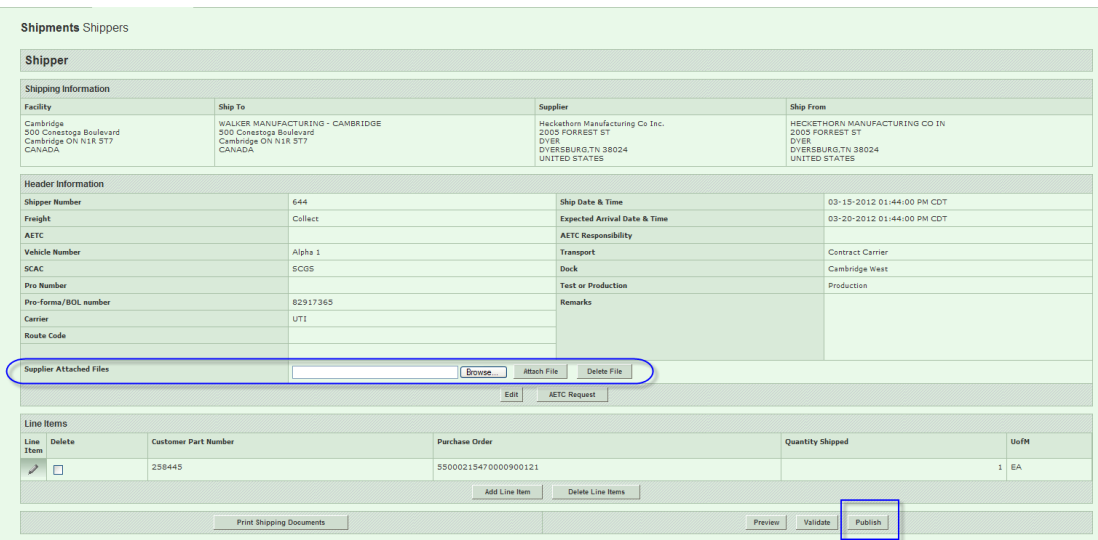

*Follow menu path Shipments > View ASN's, you can access all the appropriate shipping information entered by the supplier for tracking and locating a shipment.*